Как установить книги Первый запуск

# LincOne administration

### Вкладка «Books»

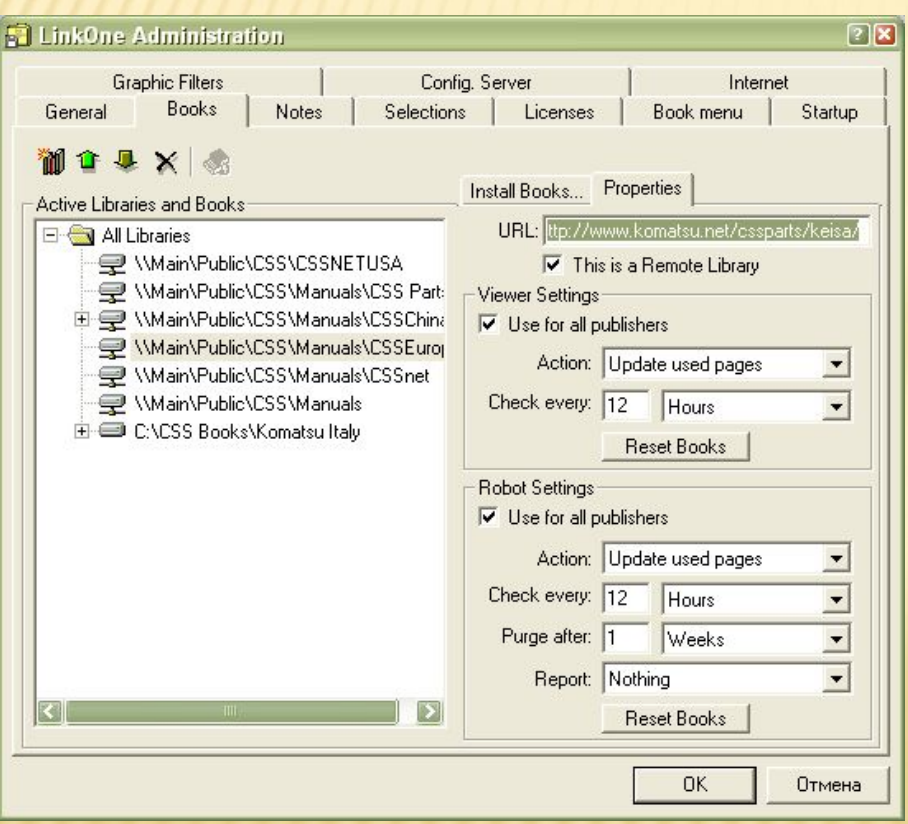

В свойствах выбранной библиотеки должно быть:

Японские машины http://www.komatsu.net/cssparts/KL TD

Европейские машины http://www.komatsu.net/cssparts/kei sa

Американские машины http://www.komatsu.net/cssparts/KA  $\overline{\mathsf{C}}$ http://www.cssnetusa.com/books

### Создание папки

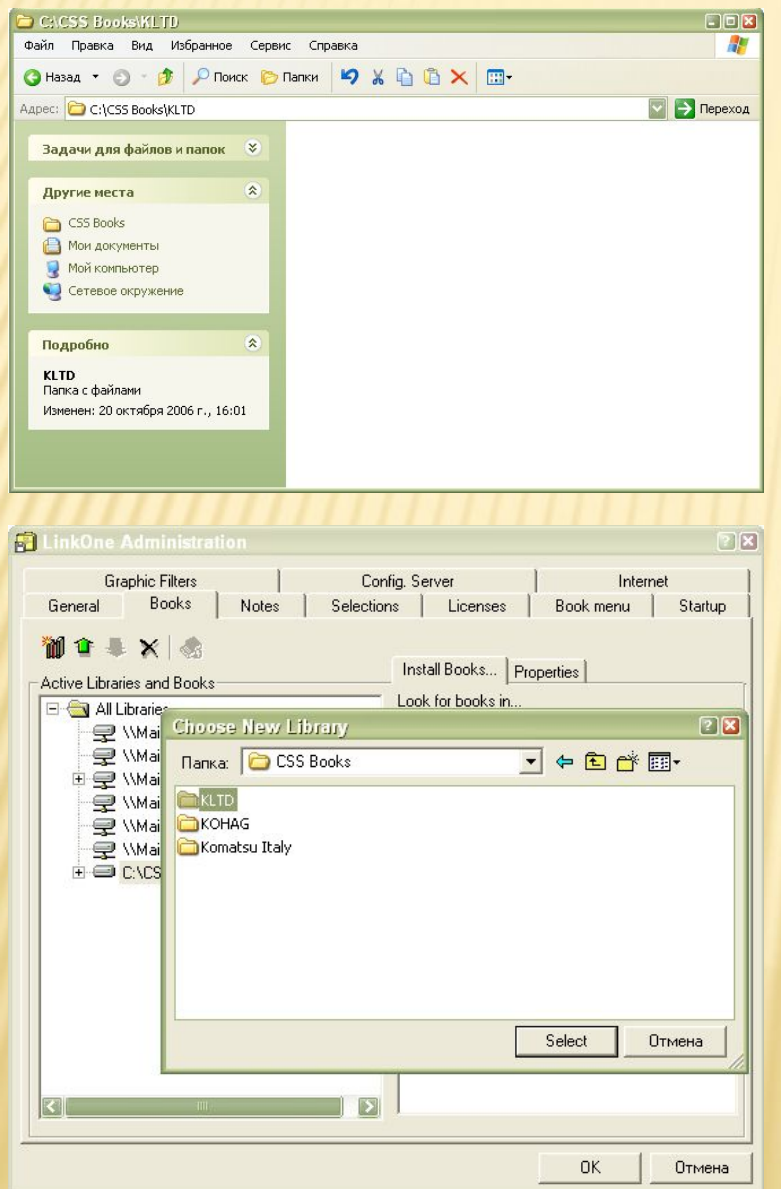

1) На жестком диске создаем папку, например для скачивания каталога японских машин была создана папка: С:\CSS Books\KLTD

2) Нажимаем кнопку «Добавить библиотеку» и выбираем пустую папку и нажимаем «Select»

## Добавление папки в каталог

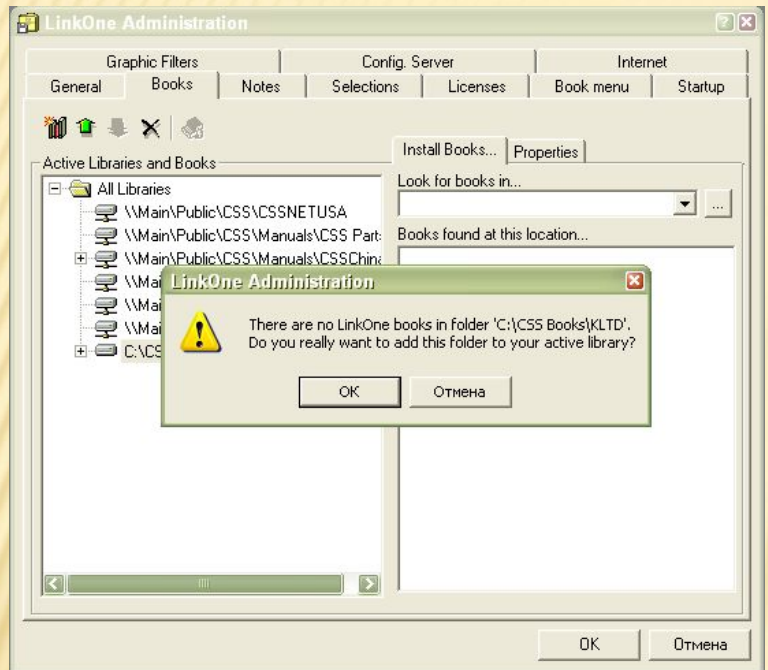

#### 4) Выделяем появившуюся библиотеку

3) Не обращая внимания на предупреждение, что выбранная папка не является библиотекой, нажимаем «Ok».

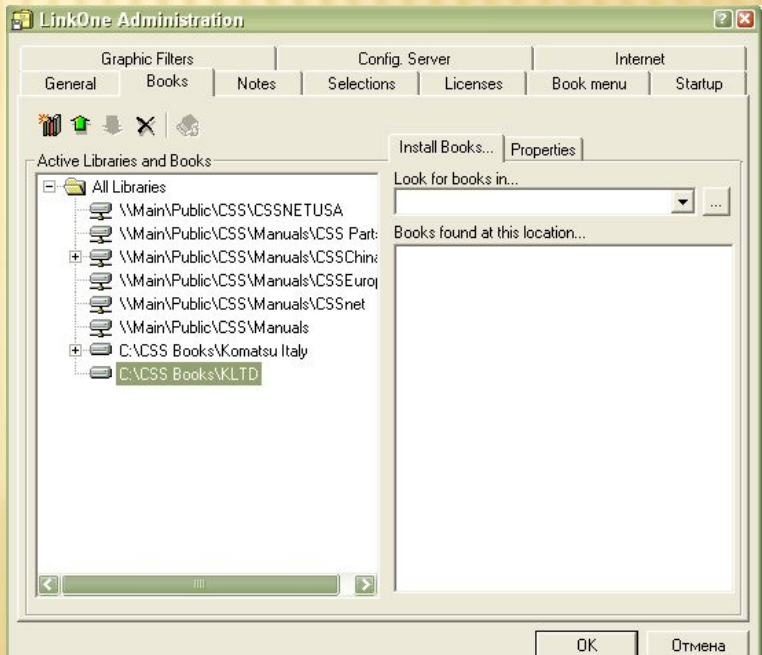

## еса книг

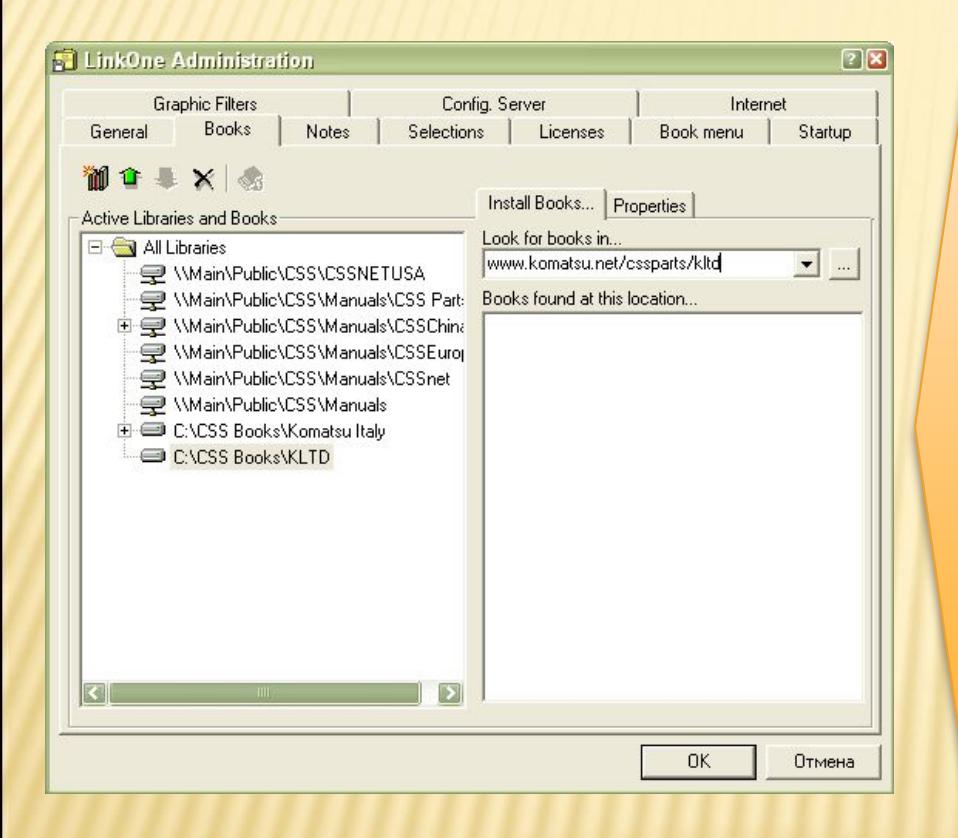

5) Выбираем вкладку «Install Books…» и в строчку «Look for books in…» вставляем соответствующий адрес: Японские машины http://http://www.komatsu.net/csspa rts/kltd Европейские машины http://http://www.komatsu.net/csspa rts/keisa Американские машины http://http://www.cssnetusa.com/bo oks И нажимаем клавишу «Enter»

## Выбор книг

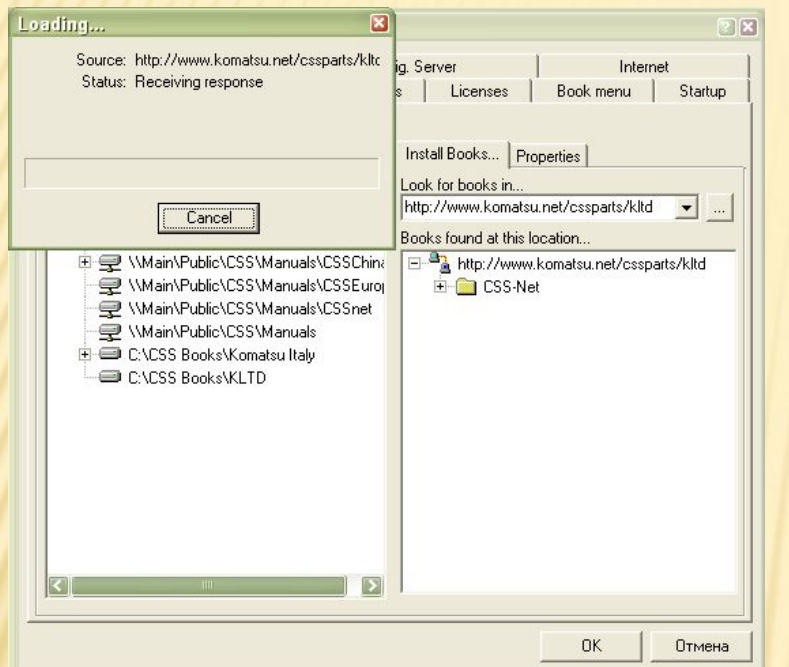

#### 7) В окне загрузки книг появится папка CSS-Net

6) В случае верного набора адреса и отсутствия ошибок на сервере появится окно обращения к серверу

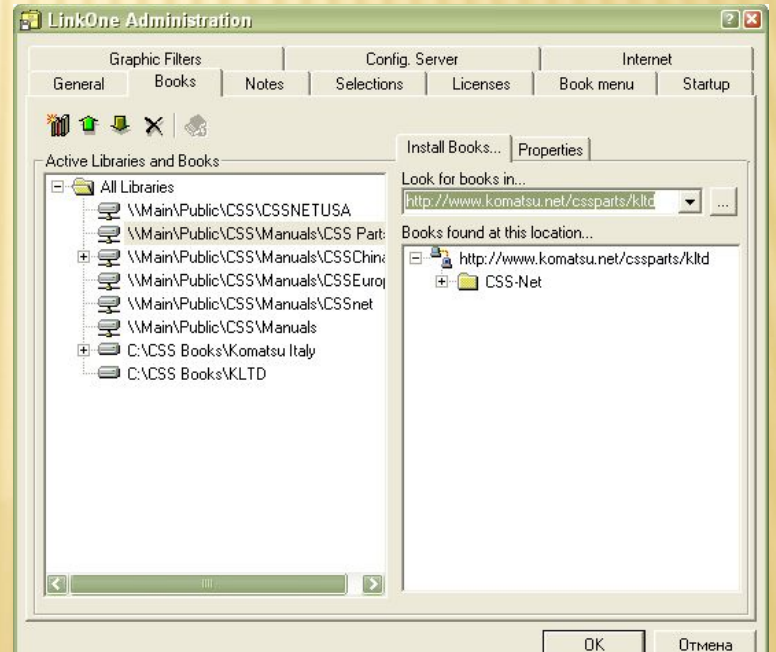

## Выбор книг

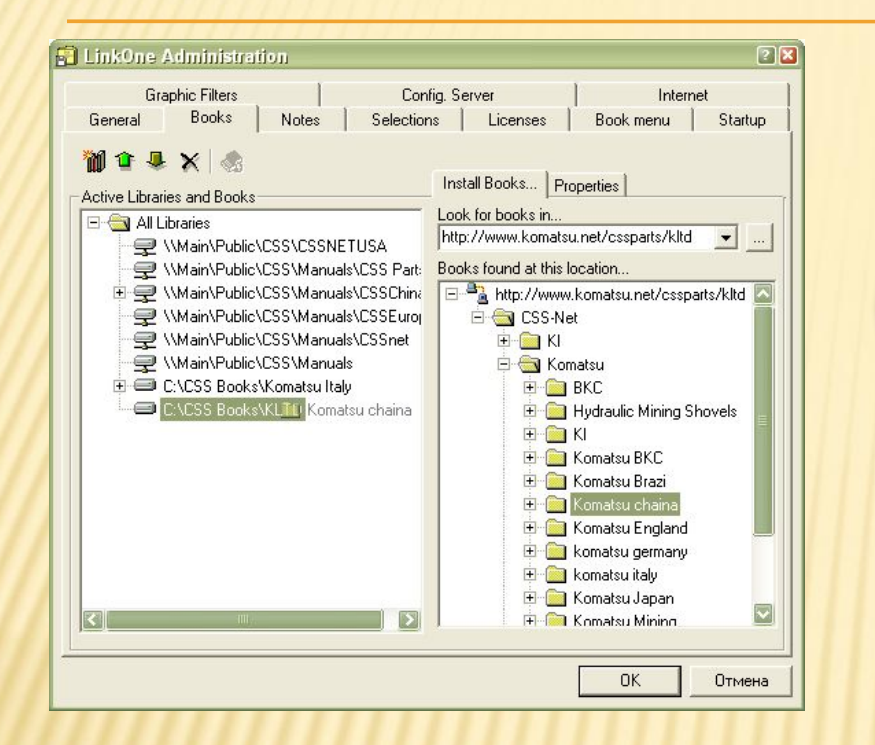

8) Для скачивания некоторых книг выделяем эти книги и мышкой перетаскиваем выбранные книги в добавленную папку

7) Для скачивания всех книг из папки, выделяем всю папку, которую надо скачать и мышкой перетаскиваем выделенную папку в добавленную папку

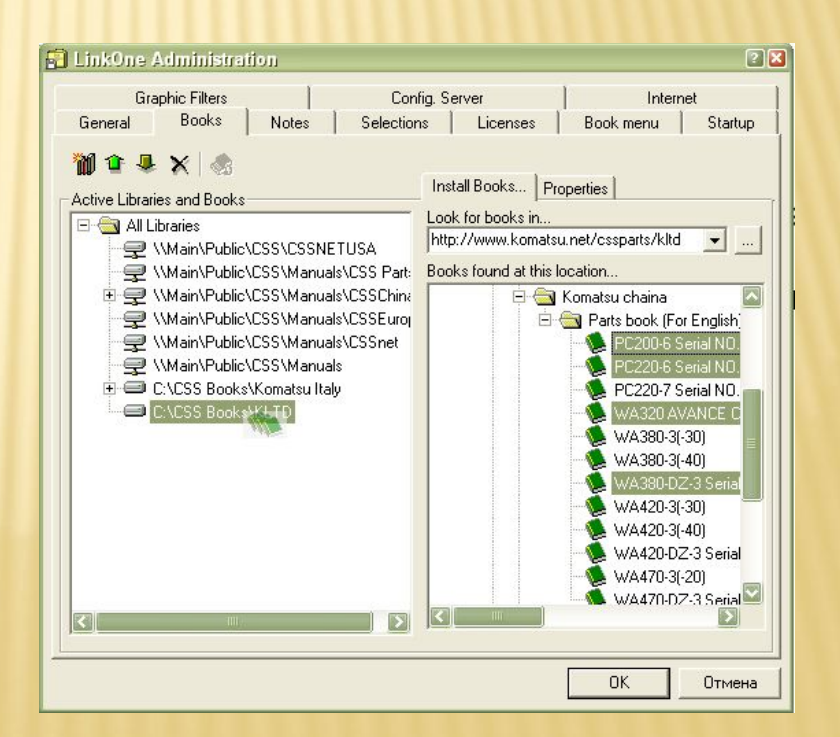

### Закачивание книг

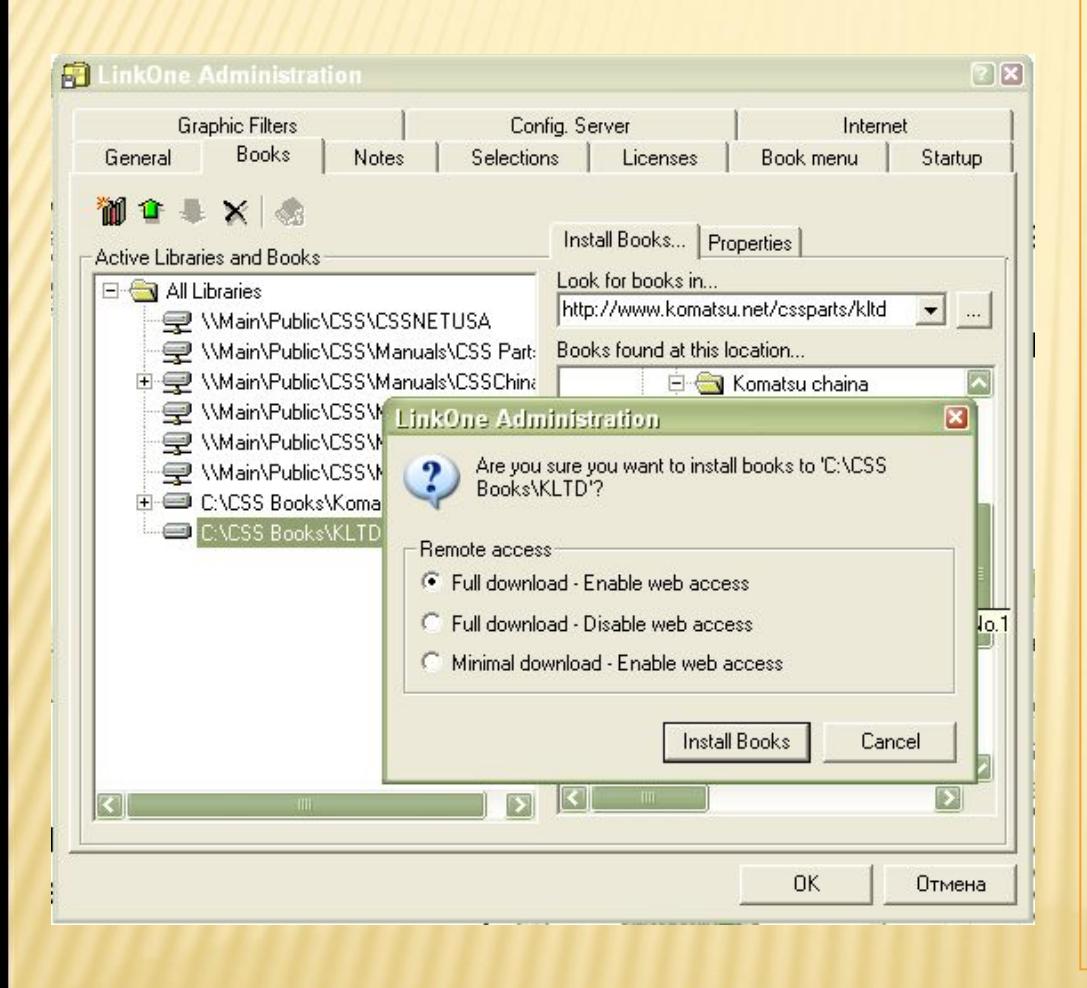

9) Выбираем способ загрузки книг А) *Full download – Enable web access*: сохранение книги полностью. При открытии книги сперва идет запрос на сервер, в случае отсутствия ответа – загружается из сохраненного места. Возможно обновление книги. B) *Full download – Disable web access***:** сохранение книги полностью. Для открытия книги доступ в Интернет не требуется. Обновление книги автоматически невозможно. С) *Minimal download - Enable web access*: книга сохраняется в виде ссылок и занимает мало места. Для открытия книги необходим доступ в

Интернет.

### Закачивание книг

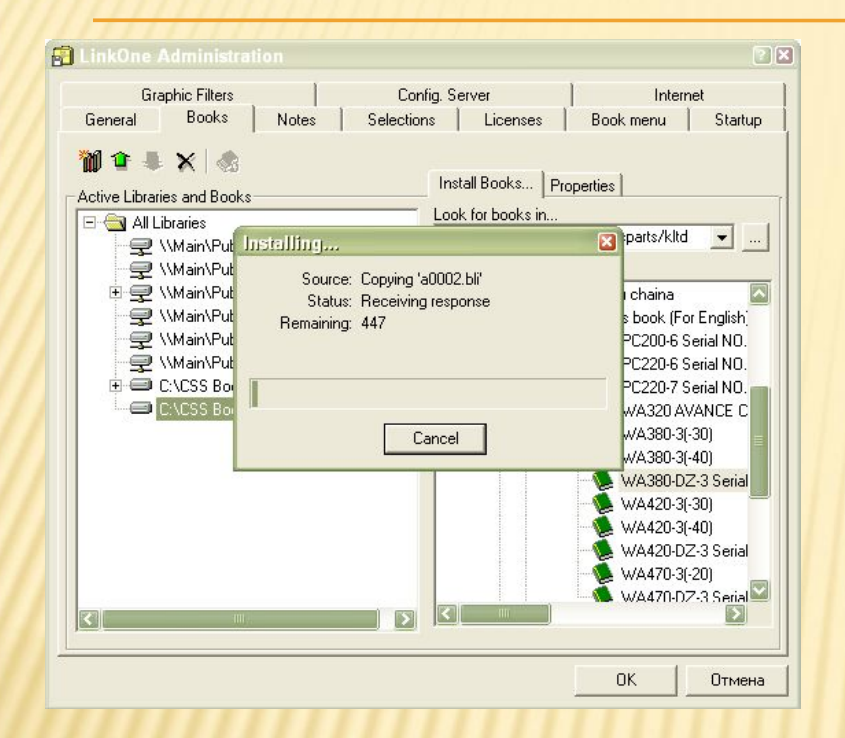

11) После успешного сохранения последний страницы появится подтверждение успешной загрузки

10) Процесс скачивания будет отображен в отдельном окне. Source – имя скаченного файла Status – состояние загрузки Remaining – количество оставшихся файлов для данной модели

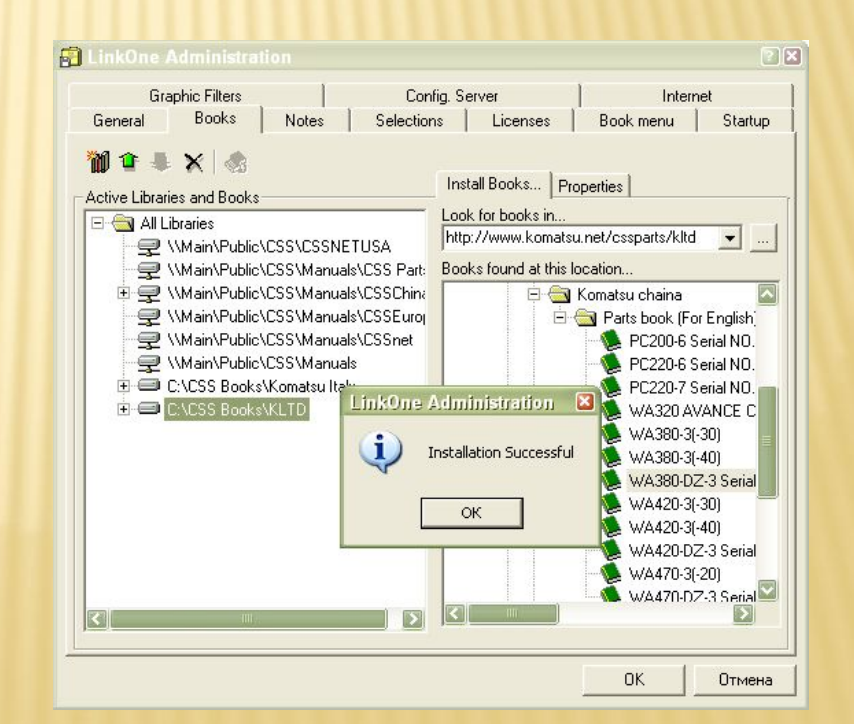

## Сохраненные книги

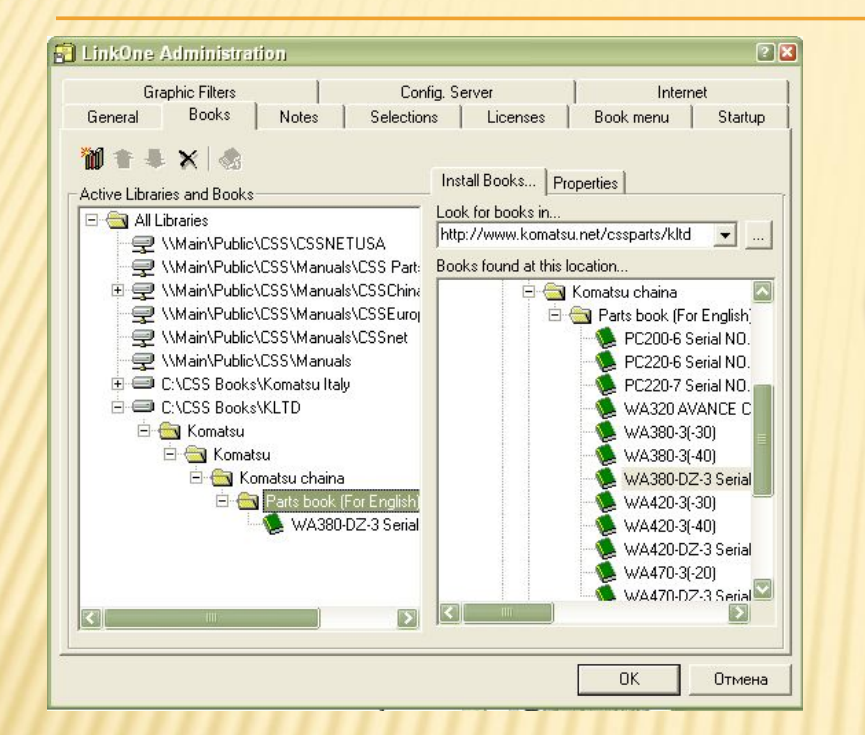

13) В созданной папке будут созданы файлы с каталогами запасных частей, которые можно записать на диск и использовать локально.

#### 12) Скаченная книга будет отображаться в списке активных библиотек.

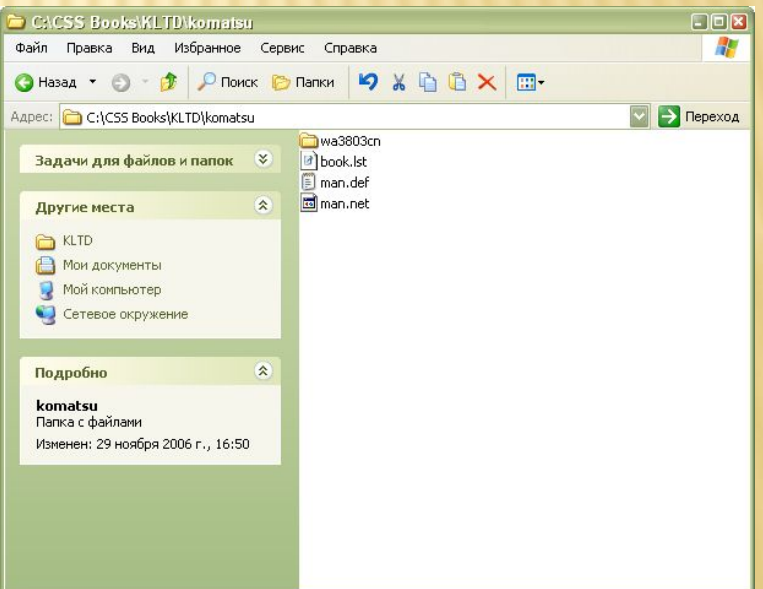